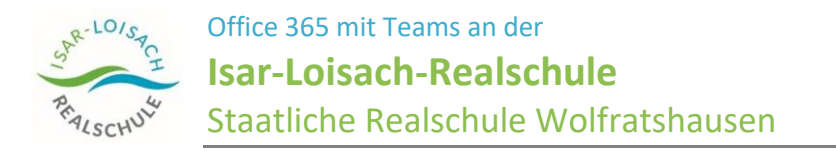

# Nur Teams App installieren oder Schnelle Anmeldung und nur Teams online nutzen

Mit der Webadresse **teams.office.com** gibt es den Schnelleinstieg in die Online-Version von Teams und hier kann man auch nur die Teams App herunterladen und installieren.

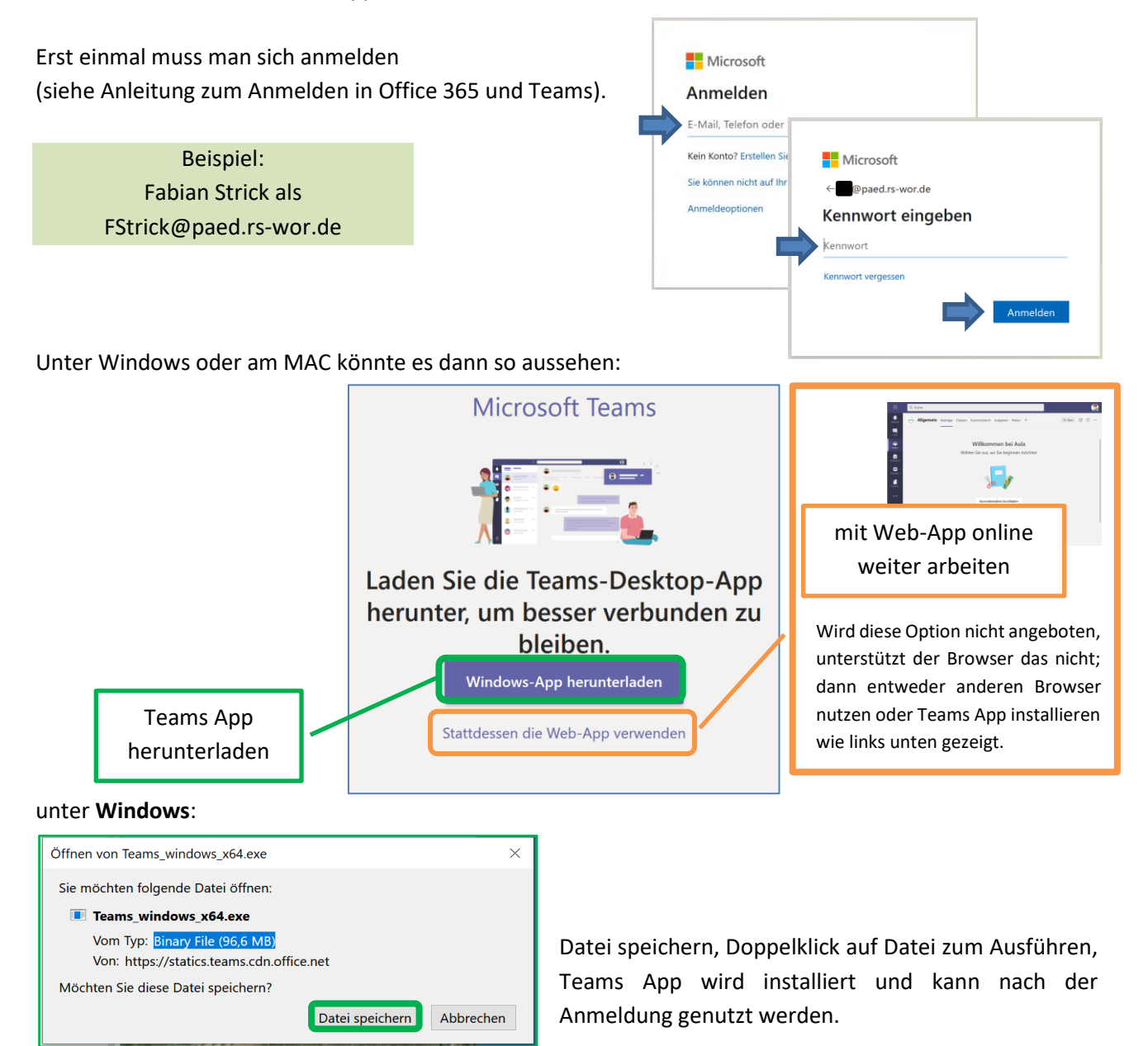

Am **MAC** (siehe Bilder nächste Seite) heißt es "Mac-App herunterladen", dann das Öffnen der Datei mit "OK" bestätigen. Der Assistent führt einen durch die Installation. Mehrmals "Fortfahren" und am Ende noch einmal "Installieren" wählen. Die App Microsoft Teams wird geöffnet und kann nach der Anmeldung genutzt werden.

Bei den **Mobilen Geräten** installiert man einfach aus dem entsprechenden App Store nur die Teams App, Anmelden und los geht's.

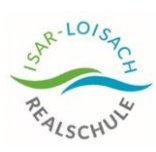

Office 365 mit Teams an der **Isar-Loisach-Realschule**  Staatliche Realschule Wolfratshausen

# am MAC

1. Mac-App herunterladen 2. OK

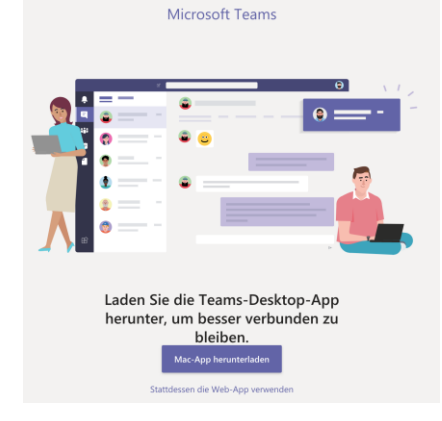

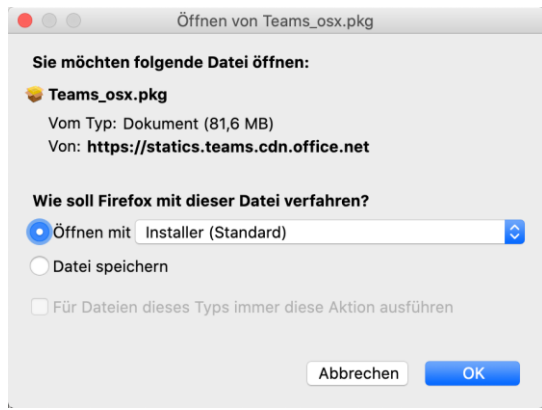

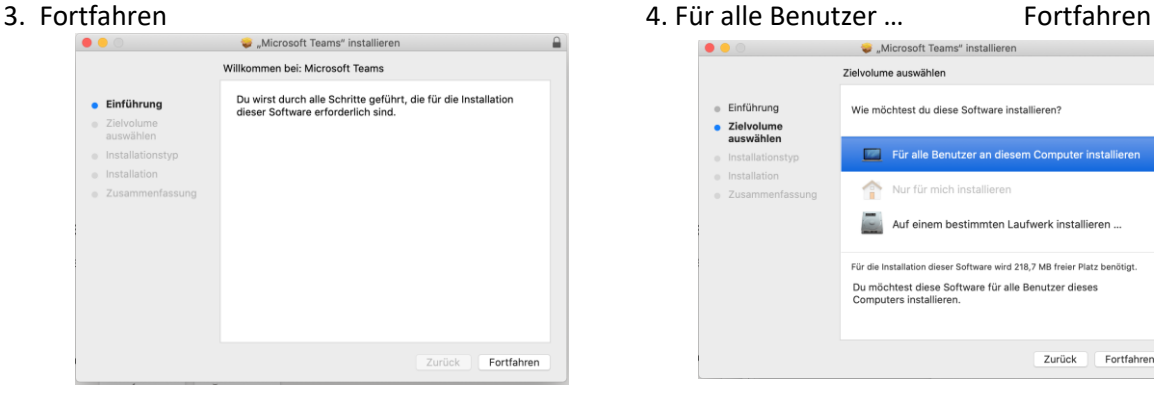

### 5. Installieren 6. Schließen

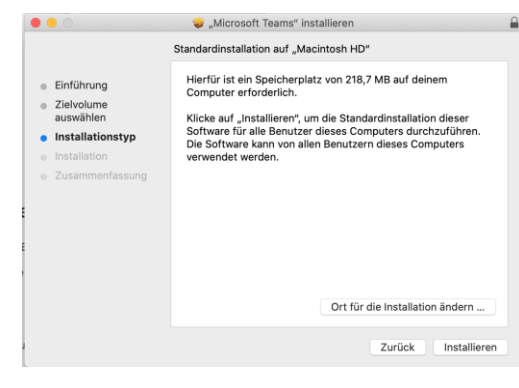

7. Anmelden, Benutzername

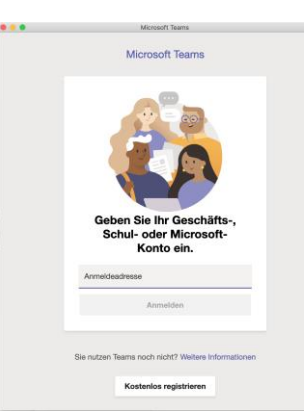

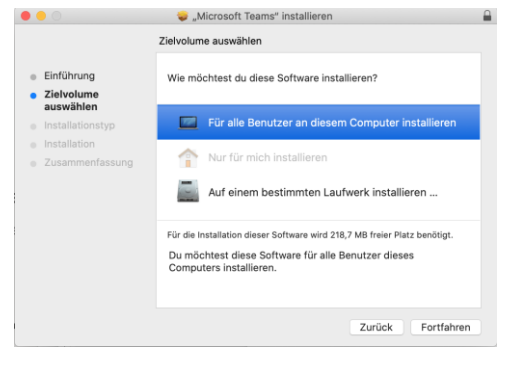

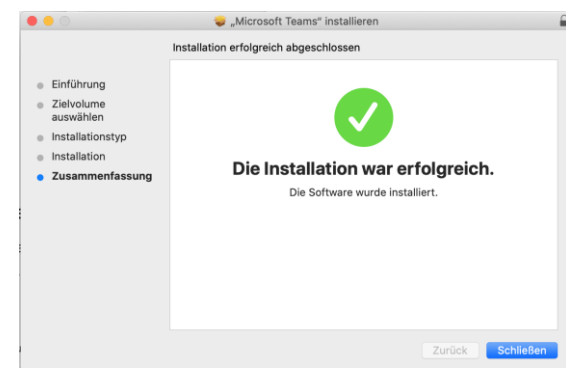

# 8. Passwort

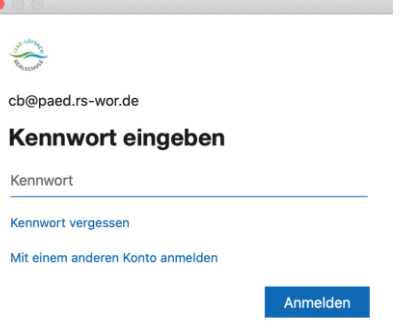